## Color Vision Sensor with Software Version 3.0 Operating Instructions

- b Read the operating instructions before starting operation. <sup>b</sup> Connection, assembly, and settings only by competent techni- cians.
- $\blacktriangleright$  Protect the device against moisture and soiling when operating. **b** No safety component in accordance with EU machine guideline **b** The device must not be used in areas where there is danger of explosion

## **1 Safety Specifications**

The cvs2 is an optical electronic sensor with integrated light, used for checking presence of selected colors of an object.

#### **2 Product Specification**

#### 2.1 Proper Use

# 2.2 Functionality

The cvs2 counts pixels of selected color(s) in a defined field of<br>view and switches the output as soon as this number exceeds the<br>taught in threshold (= minimum pixel sum evaluation). Alternatively<br>the cvs2 can check whet

- $\triangleright$  Storing and sorting up to 15 colors (see chapter 5.1.3).
- 
- ▶ Synchronizing the cvs2 by an external trigger (sync) signal.<br>(see <mark>M</mark>, parameter **swoнком**).<br>▶ Detecting and sorting of two colors simultaneously (see chapter
- $5.1.2$ ). ► Up- and downloading of parameter settings (see chapter 5.4).<br>► Performing a reset to factory default settings (see M, parameter
- **initialZ**).

# 2.3 Special Functions

# **3 Installation**

# 3.1 Mounting

When installing the cvs2, be sure to tilt it for 5° up to 45° to avoid<br>disturbing reflections of the integrated light (see <mark>Cl</mark>, side view). The<br>distance between any object and the cvs2 front should be as shor<u>t</u> as possible, but within the limit of the working distances given in **□**<br>"Technical Data". The longer the distance between object and cws2,<br>the more ambient light will influence the sensor. If necessary, use<br>additional lig

- b Scroll to submenu (e.g. **parameter**) by using **up/down**
- ► Enter a submenu (e.g. **PARAMETER**) by pressing sET < 3 s;<br>- Now you will find a list of parameters sorted alphabetically<br>► Press **up/pown** to scroll through the parameter list
- ▶ For changing one of them press set < 3 s
- **Answer EDIT PARAM?** by using **up/DOWN**<br>- The value of this parameter will turn red
- **► Change the value by pressing up/pown**<br>► Press s**FT** < 3 s
- 
- ▶ Press s**e**t < 3 s<br>▶ Answer w**rite paraneter's color turns from red to yellow or violet\*.<br>- The parameter's color turns from red to yellow or violet\*.<br>▶ Leave parameter list by pressing <b>exit** < 3 s

# 3.2 Wiring

Wiring as described in **B** "Electrical connection". **4 Keypad and Display**

# 4.1 Keypad, **D**

- **1 Sicherheitshinweise**
- ▶ Vor der Inbetriebnahme die Betriebsanleitung lesen.<br>▶ Anschluss, Montage und Einstellung nur durch Fachpersonal.<br>▶ Gerät bei Inbetriebnahme und Betrieb vor Feuchte und
- 
- Verunreinigung schützen.<br>▶ Das Gerät ist kein Sicherheitsbauteil gemäß EU-Maschinenrichtli-<br>nie.

- **1 up**: To scroll up or to increase parameter values. *bown:* To scroll down or to decrease parameter values.
- **3 SET:** To enter submenu, to edit or to set values.<br>**4 TEACH/EXIT:** To start Teach-in process (> 3 s) or<br>to exit submenu or parameter (< 3 s).
- **5 view:** To switch the image types on LCD monitor (see chapter 4.2).

# 4.2 LCD Color Monitor – Image Types, **F**

- By pressing view select how the image is displayed on the LCD monitor.
- monitor.<br>1 LIVE<br>2 THRU<br>3 COL1 **1 live** Live image **2 thru** Color enhanced image **3 col1** Shows detected color 1 only
- **4 col2** Shows detected color 2 only **5 colr** Shows detected colors 1 and 2<br>Use these views before Teach-in to adjust the right position of CVS2

Der cvsz zählt die Pixel der eingelernten Farbe(n) in einem<br>definierten Sichtfeld und schaltet den Ausgang, wenn die Pixelzahl<br>über der eingestellten Schaltgrenze liegt. Alternativ kann der cvsz<br>auch prüfen, ob die Pixelza oberen Grenze liegt.

#### and later to check the detection color. 4.3 LCD-Monitor – Screen Sections, **G**

- **1** Main menu (see chapter 4.4)
- 
- **2** Image type (**live**, **thru**, **col1**, **col2**, **colr**) **3** Current pixel sum: green = ok, red = nok (not o.k.) **4** Bargraph: green = ok, red = nok (not o.k.)
- 
- **5** Lower threshold [pixel] **6** Taught-in color (darkest/brightest) **7** Output: X = off, O = on, **bank 0...15** = current valid
- 
- bank-No. 0...15 **8** 10 x response time in ms (e.g. **TM 390** is equivalent to 39.0 ms) **9 sw3** = current installed software version 3.0

**4.4 Main Menu**<br>**PARAMETER** (see  $\overline{M}$ )  $PARAMETER$ **твасніма (see chapter 5)<br><b>сартure (s**ee chapter 5.3.1)<br>**pc load/save (**see chapter 5.4 and ◘, Data Loader Software)

#### 4.5 Navigating and Editing Parameters

- Durch Drücken der **view**-Taste wechselt die Anzeige auf dem<br>Lep-Farbdisplay von einer Darstellungsart zur nächsten.<br>1 **live** Live-Bild
- 
- 
- **2 thru** Farbverstärktes Bild **3 col1** Anzeige von erkannter Farbe 1
- **4 col2** Anzeige von erkannter Farbe 2

**EJ colr**<br>Lcb-Farbdisplay vor dem Teach-in für die richtige Positionierung des<br>cvs2 nutzen; nach dem Teach-in für die Überprüfung der erkannten Farben.

#### \* Violet parameters are stored in active bank. Yellow parameters are globally stored and valid.

Color Vision Sensor mit Software-Version 3.0 Bedienungsanleitung

**> Abfrage write bata?** mit **up/bown** bestätigen.<br>
- Die Anzeigenfarbe des Parameterwertes ändert sich von<br>
Rot zu Gelb oder Violett\*. b Parameterliste durch Drücken von **exit** < 3 s verlassen. \* Violett angezeigte Parameter werden in der jeweils aktivierten Bank gespeichert. Gelb angezeigte Parameter werden allgemein-gültig abgespeichert.

 $=$  Bank switch 1 Bank switch 2 Bank switch 3/ Synchronous input

 $-1+$  $-M$ 

 $-\overline{Q}$ Auxiliary Q

Operating distance Nenn-Tastweite 210 ... 270 mm 90 ... 150 mm 50 ... 100 mm 210 ... 270 mm<br>Field of view Sichtfeld 40 x 50 mm<sup>2</sup> 40 x 50 mm<sup>2</sup> 50 x 65 mm<sup>2</sup> 40 x 50 mm<sup>2</sup>

 $\overline{\leftarrow}$ blu ora/ blk yel/ blk pnk vio blk red/ blk

 $\overline{a}$ 

- b Das Gerät nicht in explosionsgefährdeten Bereichen einsetzen.
- **2 Produktbeschreibung**

### 2.1 Bestimmungsgemäße Verwendung

Der CVS2 ist ein optoelektronischer Sensor mit integrierter Beleuchtung zur Anwesenheitsprüfung ausgewählter Farben eines Objektes.

# 2.2 Allgemeine Funktionsbeschreibung<br>Der erst zählt die Pixel der eingelernten Farbe(n) in einem

 $\overline{\text{ponse time}}$ Ambient temperat Operating Storage

Umgebungste Betrieb Lager

Enclosure rating Schutzart IP 67 Weight Gewicht 180 g <sup>1)</sup> Average service life = 50.000 h at  $T_A$  = +25 °C, emittance = 50 %<br><sup>2)</sup>  $\pm$  10 %

### 2.3 Spezielle Funktionen

object/ **Objekt** 

> $0 \, ^{\circ}$ C  $+40 \, ^{\circ}$ C  $-20$  °C… +70 °C

Power consumption<sup>3)</sup> Stromaufnahme<sup>3)</sup> < 240 mA/12 V DC < 140 mA/24 V DC<br>Switching output Schaltausgänge NPN NPN NPN F Switching output Schaltausgänge NPN NPN NPN NPN

max.  $208 \times 236 \times 3$  (RGB)

 $\frac{40 \times 50 \text{ mm}^2}{40 \times 50 \text{ mm}^2}$   $\frac{40 \times 50 \text{ mm}^2}{40 \times 50 \text{ mm}^2}$   $\frac{50 \times 65 \text{ mm}^2}{40 \times 100 \times 115 \text{ mm}^2}$ 

**CONNY** SET **FEACH** VIEW

- b Bis zu 15 Farben können gespeichert und sortiert werden (siehe
- Kapitel 5.1.3). b Externer Trigger-Eingang (siehe **<sup>M</sup>** , Parameter **SYNCHRON**) **■ Externor mggor Engang (siehe Engineerister Scheiner)**<br>■ Identifikation und Sortierung von zweifarbigen Objekten (siehe
- Kapitel 5.1.2). b Parameter-Download und -Upload über serielle Schnittstelle RS
- 232 (siehe Kapitel 5.4). b Alle Parameter können auf Werkseinstellungen zurückgesetzt werden (siehe **M** , Parameter **initialZ**).
- **3 Installation**

3.1 Montage<br>Zur Vermeidung störender Reflexionen den cvs2 ca. 5° bis 45° Zur Vermeidung störender Reflexionen den cvsz ca. 5° bis 45°<br>schräg zur Oberfläche montieren (siehe Seitenansicht <mark>Ci</mark>). Der noch<br>Abstand zwischen cvsz und dem Objekt möglichst klein, aber noch<br>innerhalb der in dem "Techni

3.2 Elektrischer Anschluss

Cvs2 gemäß "Anschlussschema" **B** anschließen

**4 Bedien- und Anzeigenelemente**

# 4.1 Bedienfeld, **D**

- **1 up**: Aufwärts scrollen oder Parameterwerte erhöhen **2 down**: Abwärts scrollen oder Parameterwerte verringern **3 set**: Untermenü aktivieren, Parameterwerte anzeigen oder setzen
- **4 teach/exit:** Durch Drücken > 3 s Teach-in-Prozess starten oder<br>
< 3 s Menü bzw. Parameter verlassen.
- < 3 s Menü bzw. Parameter verlassen. **5 view**: Änderung der Darstellungsarten auf dem LCD-Farbdisplay (siehe Kapitel 4.2).

, **.,,,,,,,**<br>Phone +48 22 837 40 50 E-Mail info@sick.pl Republic of Korea Phone +82-2 786 6321/4 E-Mail info@sickkorea.net Republika Slovenija Phone +386 (0)1-47 69 990 E-Mail office@sick.si România Phone +40 356 171 120 E-Mail office@sick.ro Russia

#### 4.2 LCD-Farbdisplay – Darstellungsart, **F**

# 4.3 LCD-Display – Anzeigefelder, **G**

- **1** Hauptmenü (siehe Kapitel 4.4)<br> **2** Darstellungsart (**LIVE, THRU, COL1,**<br>
Aktuell gemessene Pixelzahl: gründ
- **2** Darstellungsart (**live**, **thru**, **col1**, **col2**, **colr**) **3** Aktuell gemessene Pixelzahl: grün = ok, rot = nok (nicht ok)
- **4** Statusbalken: grün = ок, rot = nок (nicht ок)<br>5 Untere Schaltgrenze in Pixeln<br>6 Eingelernte Farbe (dunkelste/hellste)
- 
- **7** Ausgang: X = aus, O = an, **bank 0**...**15** = aktuelle Bank-Nr. 0...15
- **8** resultierende Ansprechzeit x 10; z. B.: **TM 390** = 39,0 ms **8 installer in Solution State Software-Version 3.0**<br>**9 swa** = installierte Software-Version 3.0

### 4.4 Hauptmenü

- 
- **parameter** (siehe **M** ) **teaching** (siehe Kapitel 5) **capture** (siehe Kapitel 5.3.1)

**pc load/save** (siehe Kapitel 5.4 und **L**, Data Loader Software) 4.5 Navigation und Parametereinstellung b Mit **up/down** zum gewünschten Menüpunkt (z. B. **parameter**) scrollen. b Untermenü (z. B. **parameter**) durch Drücken von **set** < 3 s aktivieren; – Die Parameterliste wird alphabetisch angezeigt. b Mit **up/down** bis zum gewünschten Parameter scrollen. b Zur Änderung des Parameters **set** < 3 s drücken.

**b Die Abfrage <b>edit param**? durch Drücken von **up/down** bestätigen. – Der Parameterwert wird rot angezeigt.<br> **Parameterwert mit <b>up/down** ändern.<br> **Parameterwert mit up/down** ändern.<br> **Par** < 3 s drücken.

(weiter auf nächster Seite)

**1 2 3 4 5**

Light source<sup>1</sup>) (white) Lichtquelle<sup>1)</sup> (weiß) 12 x LED

Supply voltage<sup>2)</sup> Versorgungsspannung<sup>2)</sup> 12 ... 24 V DC

Output current IO max. Ausgangsströme IA max. < 100 mA<br>Besnonse time<sup>4)</sup> Ansprechzeit<sup>4)</sup> 5 26 6 ms

**C D**

**F**

33,8 4,2

ਇ≣∣

ISI

 $2 - 04.3$ 

42

 $\Delta$  $\circ$  $\circ$ 

πॿॱ

 $\circledcirc$ 

ပ္ပ

 $\overline{1}$ 

87

28,2

**Coo** 

ΞN

4

**A**

**B**

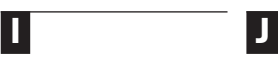

**E**

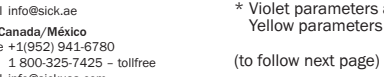

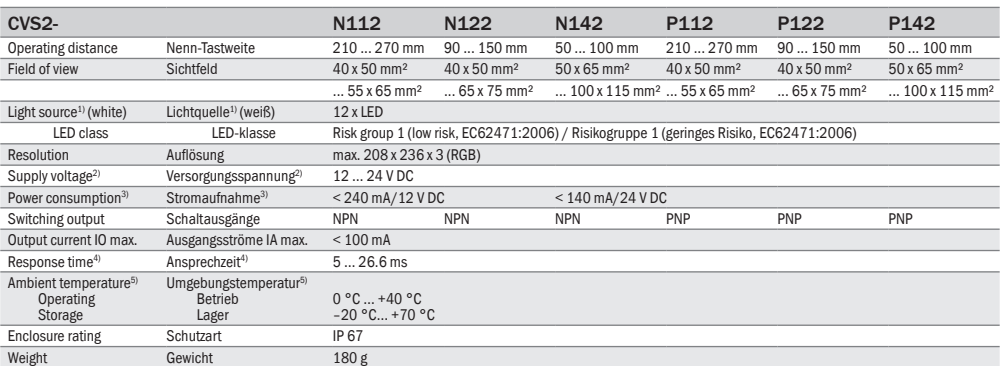

= +25 °C, emittance = 50 % 1) Mittlere Lebensdauer = 50.000 h bei TU

and the last streament of the last streament of the first streament of the first of the first of the first of the first of the first of the first of the first of the first of the last of **co b**<br>Depends on parameters ch

**G**

**K**

# **H**

5°-45°

 $=$  Bank switch 0

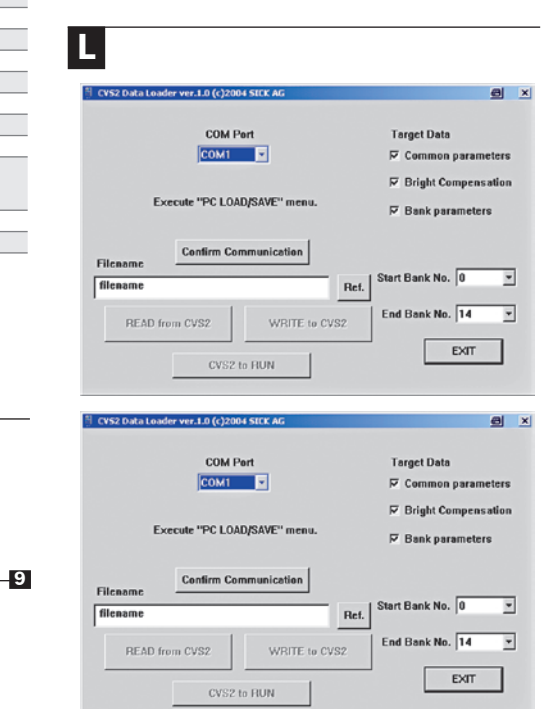

**green/ violett + orange + grün**

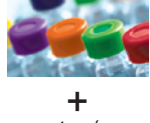

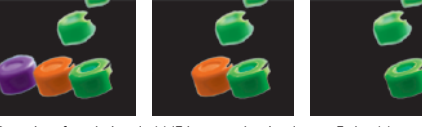

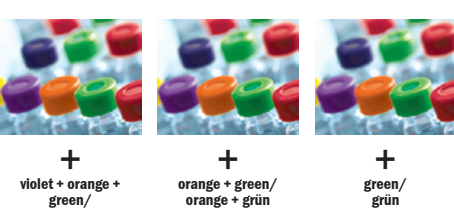

**6**

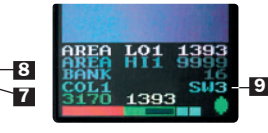

**1 2 3**

 $\ldots$  65 x 75 mm<sup>2</sup> ... 100 x 115 mm<sup>2</sup> ... 55 x 65 mm<sup>2</sup>

 $\Delta$ 

**4 5**

**7**

**1 2**

**3**

**5**

**1**

Detection of taught-in color(s)/Erkennung der eingelernten Farben(n)

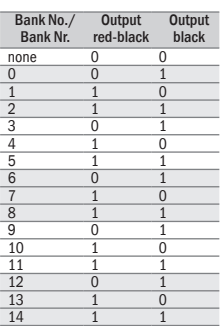

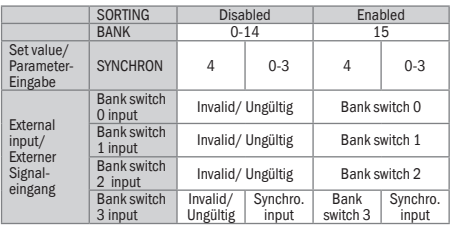

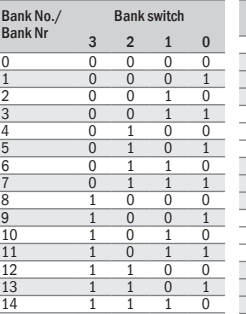

# Vision sensor

8010831 ∙ 2011-04 All rights reserved. Subject to change without prior notice. Alle Rechte vorbehalten. Irrtümer und Änderungen vorbehalten.

 $\frac{1}{2}$  $\bullet$  $\nabla \bullet \bullet$ 

# CVS2

Australia Phone +61 3 9497 4100 1800 33 48 02 – tollfree E-Mail sales@sick.com.au Belgium/Luxembourg Phone +32 (0)2 466 55 66 E-Mail info@sick.be Brasil Phone +55 11 3215-4900 E-Mail sac@sick.com.br Ceská Republika Phone +420 2 57 91 18 50 E-Mail sick@sick.cz China Phone +852-2763 6966 E-Mail ghk@sick.com.hk Danmark Phone +45 45 82 64 00 E-Mail sick@sick.dk Deutschland Phone +49 211 5301-301 E-Mail kunde España Phone +34 93 480 31 00 E-Mail info@sick.es France Phone +33 1 64 62 35 00 E-Mail info@sick.fr Great Britain Phone +44 (0)1727 831121 E-Mail info@sick.co.uk India

Phone +91–22–4033 8333 E-Mail info@sick-india.com

Israel

Phone +972-4-999-0590 **E-Mail info@sick-sensors** Italia

Phone +39 02 27 43 41 E-Mail info@sick.it Japan Phone +81 (0)3 3358 1341 E-Mail support@sick.jp Nederlands

Phone +31 (0)30 229 25 44 E-Mail info@sick.nl

Norge

Phone +47 67 81 50 00 E-Mail austefjord@sick.no

Österreich Phone +43 (0)22 36 62 28 8-0 E-Mail office@sick.at

**SICK** Sensor Intelligence

Polska

Phone +7 495 775 05 34 E-Mail info@sick-auto Schweiz Phone +41 41 619 29 39 E-Mail contact@sick.ch Singapore Phone +65 6744 3732 E-Mail admin@sicksgp.com.sg South Africa Phone +27 11 472 3737 E-Mail info@sickautomation.co.za Suomi Phone +358-9-25 15 800 E-Mail sick@sick.fi Sverige Phone +46 10 110 10 00 E-Mail info@sick.se Taiwan Phone +886 2 2375-6288 E-Mail sales@sick.com.tw Türkiye Phone +90 216 528 50 00 E-Mail info@sick.com.tr United Arab Emirates Phone +971 4 8865 878 E-Mail info@sick.ae USA/Canada/México Phone +1(952) 941-6780

More representatives and agencies

E-Mail info@ciokuca.com.<br>E-Mail info@ciokuca.com

# at www.sick.com

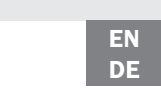

# **ENGLISH DEUTSCH**

#### (... continued)

# **5 Set-up and Operation**

# 5.1 Presettings

### 5.1.1 Teach-in Procedures

Before starting a Teach-in process select the needed one.<br>**1-point Teach-in:** The cvs2 sets the limit value (lower threshold) to half of the current number of pixels. Edit before Teach-in process parameter **tchtype** = 1 (factory default). **2-point Teach-in:** If background and object have similar colors, the threshold will be set in the middle between object and back-<br>ground. Edit before Teach-in process parameter **тснтүре** = 2.<br>**Upper/lower threshold Teach-in:** Defines an upper and a lower limit of pixel sum for one color. Edit before Teach-in process parameter **tchtype** = 0.

Edit before Teach-in process parameter **TCHCOLNO** = 1 (factory default). **2-color-detection:** Two colors per object are to be checked. Edit

# 5.1.2 Number of Colors per Object

Before starting a Teach-in process select the color type: 1 color detection or 2 color detection. **1-color-detection:** Only one color per object is to be checked.

**b** Enter submenu **breef in front of the mounted COVS**<br>The max. shutter time value will be set automatically; the shutter time value turns from green to red as soon as max. limit value

- is reached.<br> $SET > 3 s$ :<br> $EXT > 3 s$ :
- stores new shutter time<br>erases settings
- **exit** > 3 s: erases settings<br>**exit** < 3 s: exit menu<br>By saving the new shutter time the grey shadows in the corners<br>of the cvs2 display vanish.

before Teach-in process parameter **tchcolno** = 2.

# 5.1.3 Sorting up to 15 Different Objects

Up to 15 different colors can be taught-in and sorted by the cvs2. Up to 3 color types the cvs2 sets a 2-bit signal via digital output (see *D*) ; for more than 3 color types the cvs2 sends a data string<br>via serial interface Rs 232 ( B **4** ).<br>Before Teach-in

b Activate serial interface by setting Baudrate with parameter **communic** ( **M** ).

# 5.2 Teach-in

b Select submenu **teaching** by pressing **set** < 3 s.

5.2.1 Brightness Compensation

To get the best contrast in images:<br> $\triangleright$  Put a white paper sheet in front of the mounted cys2.

b Select color by using **up/down**; confirm with **set** < 3 s. **b** Increase/decrease colors<sup>2</sup> value (color tolerance) with **up/pown** confirm with **set** < 3 s. b Press **up (write)** to confirm and save Teach-in process or press **down (cancel**) to cancel and start new Teach-in for **color1**.<br>Note: To return to the previous process step during teach-in<br>process press **TEACH/EXIT** < 3 s.

## 5.2.2 Starting Teach-in

The color analyser starts automatically. The display shows a color bar with the detected colors. b For selection of color, color tolerance value and saving proceed

b Confirm **execute?** with **up**.

b Select **zoom in** with **up** resp. **zoom out** with **down**;

confirm with **set** < 3 s.

to delete bank content.

The color analyser starts automatically. The display shows a color bar with the detected colors. **For selection of color, color tolerance value and saving proceed** 

b **sorting?**: Select with **up /down** whether to sort or not. no = no sorting, 2-15=number of object colors to be sorted.<br>If parameter sonting is > 0, the cvs2 requests automatically to teach-in next color type/bank until all colors are taught-in for

- In high speed applications it is very useful to catch and display
	- the next ok image.<br> **Externe menu** capture to start this function.
	- **start the rancelers**<br>catch next ok image<br>exit menu **SET**  $\leq 3$  s:<br> **up/down**  $\leq 3$  s:

sorting function.

**Note,** that this automatic loop request works with deleted banks only. If banks have already stored any colors, set CVS2 back to factory default (see **M** , parameter **initialZ**) before Teach-in process

> All cys2 parameters and settings can be stored or loaded again via serial interface RS 232 ( **B 1** ). To use functionality the CVS2 Data Loader software (download see www.sick.com) and a special serial adapter cable RS 232 - PC (order no. 6 029 801) is needed.

- 5.4.1 Starting Serial Communication<br>▶ Connect cvs2 with serial interface cable to your Pc and select
- 
- the right com port no.<br>
▶ cosz: Select submenu Pc LOAD/SAVE by pressing sET < 3 s.<br>
▶ Pc: Start now CVS2 Data Loader software.<br>
▶ Pc: Press button Confirm Communication to start serial communication
- 

# 5.4.2 Presettings<br>▶ Make sure to enable all check marks for Common parameters

- If 2-point Teach-in is selected (see chapter 5.1.1): After starting Teach-in the display shows **tch object**.
- ► Make sure to enable all check marks for Common parameters,<br>Bright compensation and Bank parameters; if a check mark is<br>missing, data will not be down- or uploaded.<br>► The setting of Start Bank No. up to End Bank No. spec
	- banks which are considered for parameter down- or upload.
	- 5.4.3 Parameter Download
	- <sup>b</sup> Enter filename in field Filename, change directory with Ref. and press button READ from CVS2.
	- 5.4.4 Parameter Upload
	- b Select filename and directory with Ref. and press button WRITE to CVS2
	- 5.4.5 Leaving Data Loader Software
	- Press button CVS2 to RUN to start operating mode of cvs2 again.

If banks have already stored any colors to sort and some banks should be taught-in new colors, set parameter **bank** before Teach-in each new single bank (see **M** , parameter **bank**). b Confirm **sorting?** selection with **set** < 3 s. The color analyser starts automatically. The display shows a color

bar with the detected colors.

 $A$  Scratches and marks on the front screen impair the optical performance of the CVS2. Avoid aggressive, scuffing and scratching cleaning movements or agents, which might affect the front lens.

5.2.4 2-color Detection

If 2-color detection is selected (see chapter 5.1.2):

The display shows **TCH BACKGND** (background color). Remove object and start Teach-in of background color with

5.2.3 Exemplary Teach-in Process for 1-color Detection 5.3 Special Settings

After Teach-in for **color1** the display shows **next color** and Teach-in

is proceeded for **color2**. 5.2.5 2-point Teach-in

 $\triangleright$  Confirm with  $\textsf{ser}$  < 3 s.

b Confirm **zoom** selection with **set** < 3 s.

as described in chapter 5.2.3.

**set** < 3 s.

5.2.6 Upper/lower Threshold Teach-in

If Teach-in upper/lower threshold Teach-in is selected (see chapter 5.1.1): b Put an object with color of upper threshold in front of the

▶ Remove first object and replace it with one of the color for lower

mounted CVS. After starting Teach-in the display shows **tch high**. b Confirm with **set** < 3 s.

b Confirm **zoom** selection with **set** < 3 s. The color analyser starts automatically. The display shows a color bar with the detected colors. **For selection of color, color tolerance value and saving proceed** as described in chapter 5.2.3.

The display shows **tch low**.

threshold. b Confirm with **set** < 3 s.

b Confirm zoom selection with **set** < 3 s.

as described in chapter 5.2.3.

#### 5.3.1Capture Images

# 5.3.2 Lock/unlock Parameter

- 
- b Parameter lock disables adjustment of all parameters; parameter values turn to blue color:<br>Press **pown+ser** > 3 s.
- **► Press bown+521 · 5 s. b Parameter unlock enables adjustment of all parameters;** parameter values turn back to yellow or violet: Press **up**+**set** > 3 s.

# 5.4 CVS2 Software, **L**

b Leave Data Loader software by pressing button EXIT. **6 Maintenance**

The CVS2 is entirely maintenance-free. If necessary clean the front screen with a mild water-solvable cleaning agent that contain no powder additives.

# **ENGLISH** Select TEACH COLOR1 WITH THOCESS FOR I-COLOR DETECTION CONFIDENCIAL SET CONFIDENCIAL SET CONFIDENCIAL SET CONFIDENCIAL SET CONFIDENCIAL SETTING CONFIDENCIAL SETTING CONFIDENCIAL SETTING TO A S. S. S. S. S. S. S.

**M**

- 
- $\triangleright$  Put the object which color is to be taught-in in front of the mounted cvs2. b Select submenu **teach color1** with **up/down** and confirm with
- **set** < 3 s.
- **b** Answer **execute?** by pressing **up**
- b Menü **capture** mit **set** < 3 s wählen set < 3 strategy < 3 strategy set = 4 strategy set = 4 strategy = 8 strategy = 9 strategy = 9 strategy = 9 strategy = 9 strategy = 9 strategy = 9 strategy = 9 strategy = 9 strategy = 9 strategy = 9 strategy = 9 strategy =
- Menü verlassen

Alle im CVS2 gespeicherten Parameter und Einstellungen können über die serielle Schnittstelle RS 232 ( **<sup>B</sup> 1** ) auf einem PC gespeichert und wieder abgerufen werden. Dafür sind die CVS2<br>Data Loader Software (Download auf www.sick.de) und eine<br>Verbindungsleitung rs 232 - Pc (Best.-Nr. 6 029 801) erforderlich.

**Hinweis:** Diese automatische Aufforderung ist nur dann aktiv, wenn alle Banks leer sind. Sind bereits Farbdatensätze in Banks abge-<br>speichert, muss der cwsz vor dem Teach-in auf die Werkseinstellung<br>zurückgesetzt werden (siehe <mark>M</mark>, Parameter **initialz**).

wiederholen. **Hinweis:** Während des Teach-in-Prozesses kann jederzeit mit **TEACH/EXIT** < 3 s zum vorhergehenden Prozessschritt zurückgekehrt

Ist Teach-in auf untere/obere Schaltgrenze gewählt worden (siehe Kapitel 5.1.1), zuerst das Objekt mit der Farbe der oberen Schaltgrenze vor dem cysz positionieren. Nach dem Start des<br>each-in erscheint in der Anzeige **тсн нісн**.

► Mit ser < 3 s bestätigen.<br>Nach der zoom-Einstellung erscheint der Farbbalken mit den<br>erkannten Farben.<br>► Gewünschte Farbe auswählen, Farbverstärkungswerte modifizie-

In der Anzeige erscheint **rei Lowensteint Christian Christian Christian Christian Inder Anzeige erscheint <b>rei Low.**<br>
In der Anzeige erscheint **rei Low.**<br>
In der Anzeige erscheint **rei Low.**<br>
Schaltgrenze vor dem cwsz posi

Nach der zoom-Einstellung erscheint der Farbbalken mit den<br>erkannten Farben.<br>▶ Gewünschte Farbe auswählen, Farbverstärkungswerte modifizie<br>▶ Gewünschte Farbe auswählen, Farbverstärkungswerte modifizie<br>cn und Werte speiche

Vor dem Teach-in ein geeignetes Teach-in-Verfahren einstellen.<br>**1-Punkt Teach-in:** Der cvs2 setzt die Schaltsgrenze auf die Hälfte der eingelernten Pixelzahl. Vor dem Teach-in den Parameter

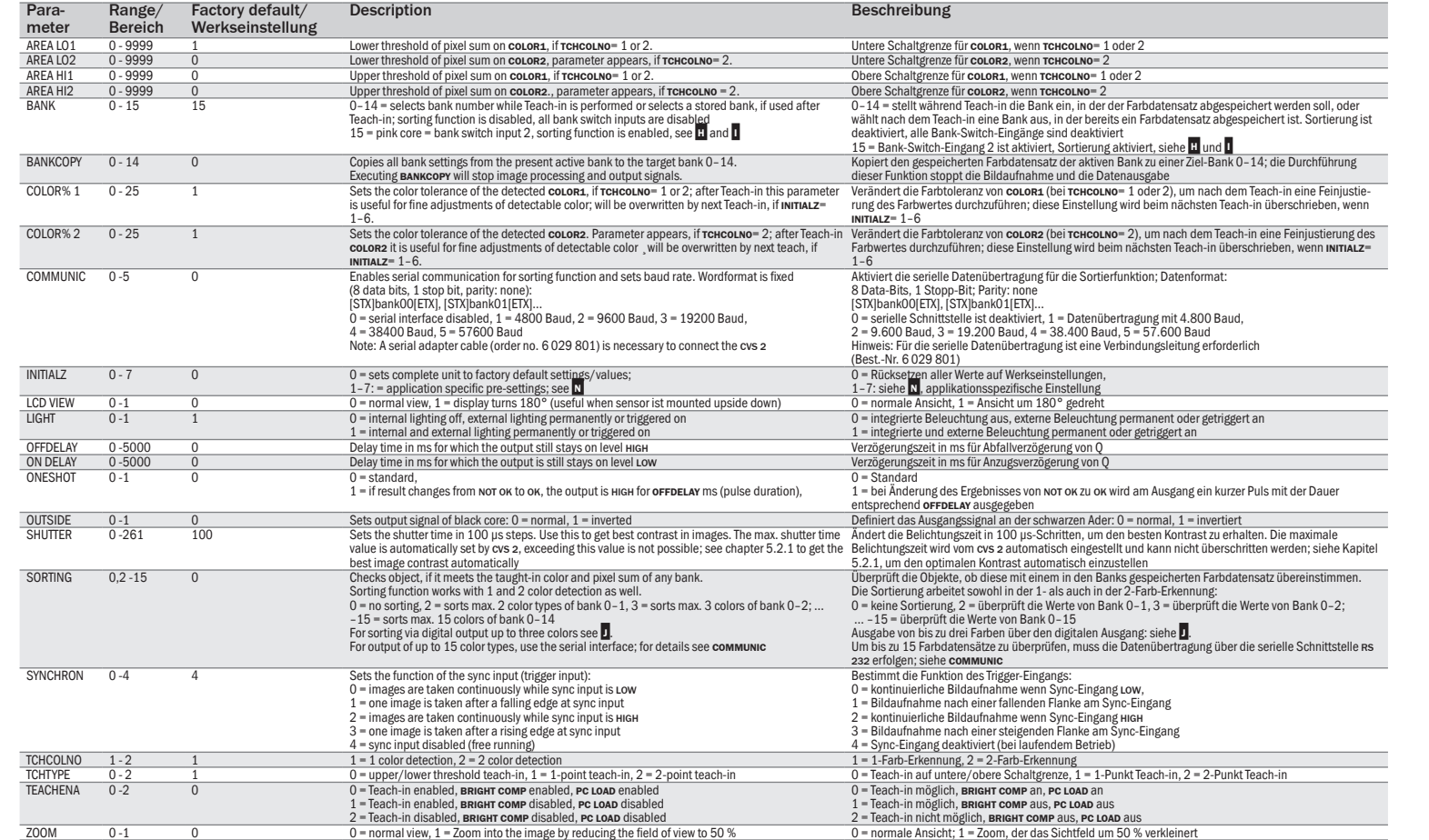

Der cvs2 kann bis zu 15 unterschiedliche Farbobjekte einlerner und sortieren; die Datenweitergabe erfolgt bei bis zu drei<br>Farbda<u>te</u>nsätzen als 2-Bit-Signal über den digitalen Ausgang (siehe **J** ), bei mehr als drei Farbdatensätzen als Data-String über die serielle Schnittstelle RS 232 ( **<sup>B</sup> <sup>1</sup>** ). Vor dem Teach-in

- die max. Belichtungszeit erreicht ist. **set** > 3 s: neue Belichtungszeit speichern **exit** > 3 s: Einstellungen löschen
- 
- **Exir** < 3 s: Untermenü verlassen<br>Mit Speichern der neuen Belichtungszeit verschwinden die<br>grauen Schatten in den Ecken auf dem Display des cvs2.
- 

### 5.3 Spezielle Einstellungen

### 5.3.1 Bilderfassung

Bei hohen Objektgeschwindigkeiten ist es sinnvoll, das jeweils nächste OK-Bild zu erfassen und anzuzeigen.

# 5.3.2 Parameter sperren

- b "Parameter sperren" verhindert die Bearbeitung aller Parameter; die Parameterwerte werden blau angezeigt: **down**+**set** > 3 s.
- b "Parameter entsperren" ermöglicht die Bearbeitung aller Parameter; die Parameterwerte werden gelb bzw. violett angezeigt: **up**+**set** > 3 s.

# 5.4 CVS2 Software, **L**

# 5.4.1 Serielle Kommunikation starten

- b Mit der Verbindungsleitung das CVS2 über die serielle Schnitt-stelle RS 232 ( **<sup>B</sup> 1** ) mit dem PC verbinden. Die entsprechende COM-Port-Nr. auswählen. b CVS2: Menü **pc load/save** mit **set** < 3 s auswählen.
- 
- 
- b PC: CVS2 Data Loader Software starten. b PC: Schaltfläche Starte Verbindung betätigen, um die serielle Kommunikation zu starten.

# 5.4.2 Voreinstellungen

- b Sicherstellen, dass Gemeinsame Parameter, Helligkeits-Kompensation und Bank Parameter aktiviert sind; falls dies nicht der Fall
- ist, wird kein Daten-Up- oder Download durchgeführt. b Die Eingabe bei den Feldern Von Bank Nr. bis Bis Bank Nr. bezeichnet die Banks, für deren Daten ein Up- oder Download
- vorgesehen ist.

## 5.4.3 Parameter-Download

b Entsprechenden Dateinamen im Feld Dateinamen eingeben (mit Ref. Verzeichnis wechseln) und Schaltfläche CVS2 Parameter auslesen betätigen.

#### 5.4.4 Parameter-Upload

b Verzeichnis und Dateinamen mit Ref. auswählen und Schaltfläche CVS2 parametrieren betätigen.

### 5.4.5 Data Loader Software verlassen

- b Schaltfläche Starte CVS2 betätigen, um den Betrieb vom CVS2 wieder zu starten.<br>Lieder zu starten
- b Data Loader Software durch Betätigen der Schaltfläche Verlassen verlassen.

# **6 Wartung**

a Kratzer und Schlieren auf der Frontscheibe vermindern die optische Leistungsfähigkeit des cvs2. Vermeiden Sie kratzende<br>und scheuernde Bewegungen oder Reinigungsmittel auf der Frontscheibe. Der CVS2 ist wartungsfrei. Bei Bedarf die Frontscheibe mit

einem milden, wasserlöslichen Reinigungsmittel ohne Pulverzusatz reinigen.

Ist der Parameter **sorting** > 0, fordert der CVS2 nach jedem Teach-in eines Farbdatensatzes in einer Bank automatisch dazu auf, den nächsten Farbdatensatz in der nächsten Bank einzulernen.

Soll in einer Bank ein Farbdatensatz geändert bzw. neu eingelernt werden, während in anderen Banks bereits Daten vorhanden sind, muss vor dem Teach-in mit dem Parameter bank die entspre- chende **bank** Nr. ausgewählt werden. (siehe **<sup>M</sup>** , Parameter **bank**). <sup>b</sup> Die getroffene Auswahl beim **sorting?** mit **set** < 3 s bestätigen.

Der automatische Farbdetektionsprozess startet und auf dem Display erscheint ein Farbbalken mit den erkannten Farben. <sup>b</sup> Gewünschte Farbe mit **up**/**down** auswählen und mit **set** < 3 s bestätigen.

b Wert für **color%?** (Farbtoleranz) mit **up** vergrößern oder mit **down** verkleinern; anschließend mit **set** < 3 s bestätigen. <sup>b</sup> Teach-in mit **up (write)** bestätigen und die Einstellungen speichern oder mit **down (cancel)** abbrechen und ggf. Teach-in für **color1**

5.2.4 2-Farb-Erkennung

Ist 2-Farb-Erkennung gewählt worden (s. Kapitel 5.1.2): Nach Teach-in von **color1** zeigt das Display **next color** und der Teach-Vorgang wird mit **color2** fortgesetzt.

5.2.5 2-Punkt Teach-in

**set** < 3 s speichern.

Ist 2-Punkt Teach-in gewählt worden (siehe Kapitel 5.1.1), erscheint nach dem Start des Teach-in in der Anzeige TCH OBJECT.

Formation der steaten in der Anzeige Ten Watch.<br>
Noch der zoom-Einsteilung und -bestätigen,<br>
Nach der zoom-Einsteilung und -bestätigen<br>
Farbbalken mit den erkannten Farben.<br>
Farbverts spichen wie in Kapitel 5.2.3 beschri **Der Anzeige Erscheint der Binden (Hintergrundfarbe).** b Objekt enfernen und Teach-in der Hintergrundfarbe mit

#### 5.2.6 Teach-in auf untere/obere Schaltgrenze

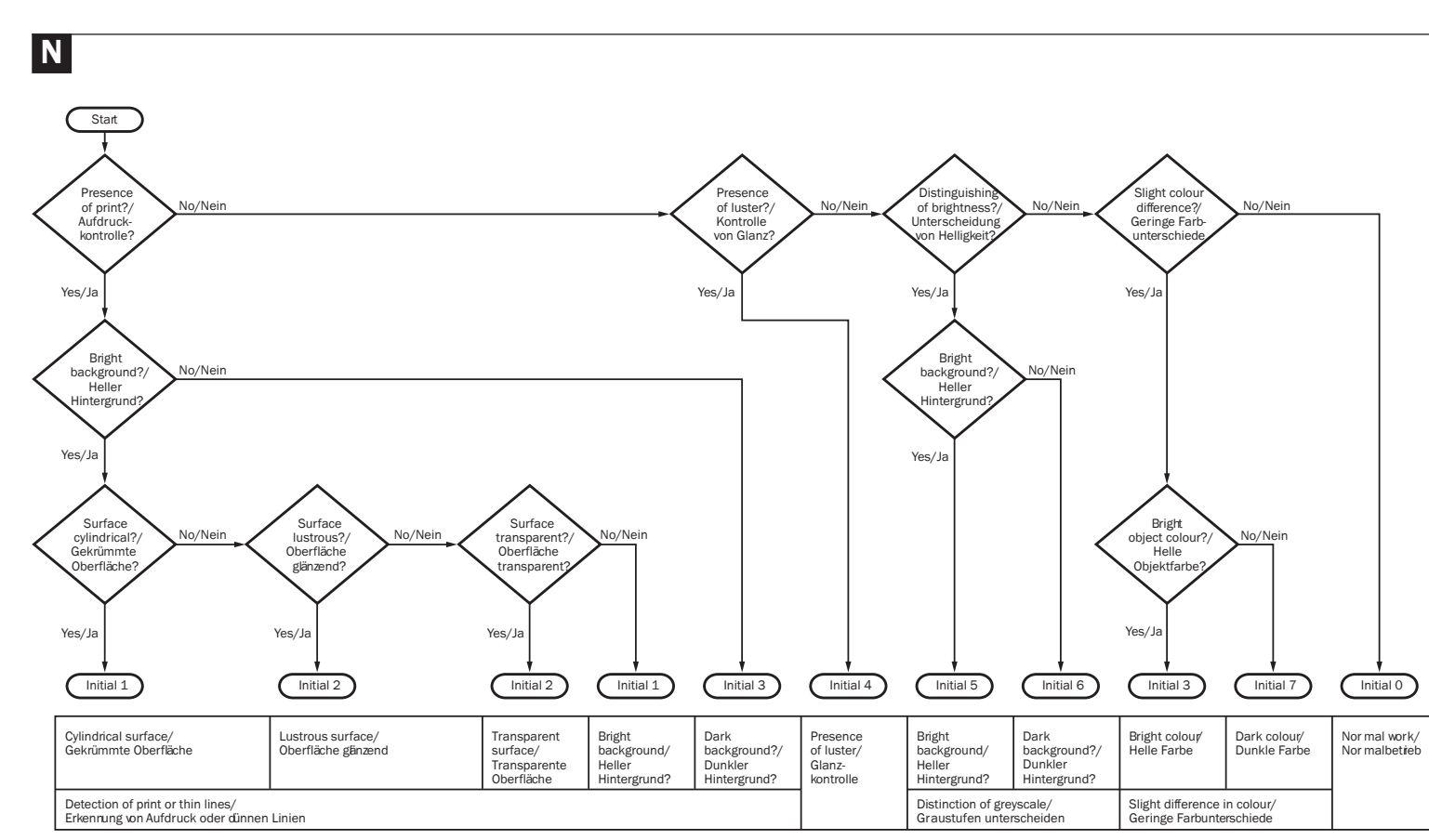

- (...Fortsetzung von vorhergehender Seite)
- **5 Inbetriebnahme**
- 5.1 Voreinstellungen

#### 5.1.1 Teach-in-Verfahren einrichten

**tchtype** = 1 setzen (Werkseinstellung). **2-Punkt Teach-in:** Haben Hintergrund und Objekt ähnliche Farben, wird die Schaltgrenze mittig zwischen die Pixelzahl von Hintergrund und Objekt gesetzt. Vor dem Teach-in den Parameter **tchtype** = 2 setzen. **Teach-in auf untere/obere Schaltgrenze:** Festlegen einer

unteren und oberen Schaltgrenze für die Pixelzahl einer Farbe. Vor dem Teach-in den Parameter **tchtype** = 0 setzen.

# 5.1.2 Farbtyp (Anzahl der Farben pro Objekt)

Vor dem Teach-in kann der Farbtyp eingestellt werden.<br>1-Farb-Erkennung: Pro Objekt wird eine Farbe überprüft. **1-Farb-Erkennung:** Pro Objekt wird eine Farbe überprüft,<br>Parameter **rekou.no =** 1 setzen (Werkseinstellung).<br>**2-Farb-Erkennung:** Pro Objekt werden zwei Farben gleichzeitig<br>überprüft, Parameter **rcнcou.no =** 2 setzen.

#### 5.1.3 Bis zu 15 unterschiedliche Objekte sortieren

<sup>b</sup> den Parameter communic ( **<sup>M</sup>** ) auf die gewünsche Übertragungs- rate einstellen und damit die serielle Schnittstelle aktivieren.

- 5.2 Teach-in
- b Menü **teaching** mit **set** < 3 s wählen.

### 5.2.1 Kontrasteinstellung

Um den passenden Bildkontrast einzustellen:<br>▶ Fin weißes Blatt Panier vor dem montierten cys2 nositionieren ► Ein weißes Blatt Papier vor dem montierten cvsz positionieren.<br>► Untermenü arsar cwrenst mit **ser** < 3 s wählen.<br>Die maximale Belichtungszeit wird automatisch eingestellt; die<br>Anzeige der Belichtungszeit wechselt von Gr

### 5.2.2 Teach-in starten

b Einzulernendes Objekt vor dem montierten CVS2 positionieren. b Mit **up**/**down teach color1** wählen und mit **set** < 3 s bestätigen.

b **execute?** mit **up** bestätigen.

- 5.2.3 Teach-in-Prozess am Beispiel der 1-Farb-Erkennung
- b Mit **up**/**down teach color1** wählen und mit **set** < 3 s bestätigen.
- b **execute?** mit **up** bestätigen. b **zoom in** mit **up** bzw. **zoom out** mit **down** wählen und mit
- 
- **set** < 3 s bestätigen. b Mit **up** /**down** bei der Abfrage **sorting?** entscheiden, ob sortiert werden soll (**no** = keine Sortierung) bzw. wieviele (2-15) Farben sortiert werden sollen.